# **USER MANUAL FOR E-Trade WEB**

## **CONTENTS**

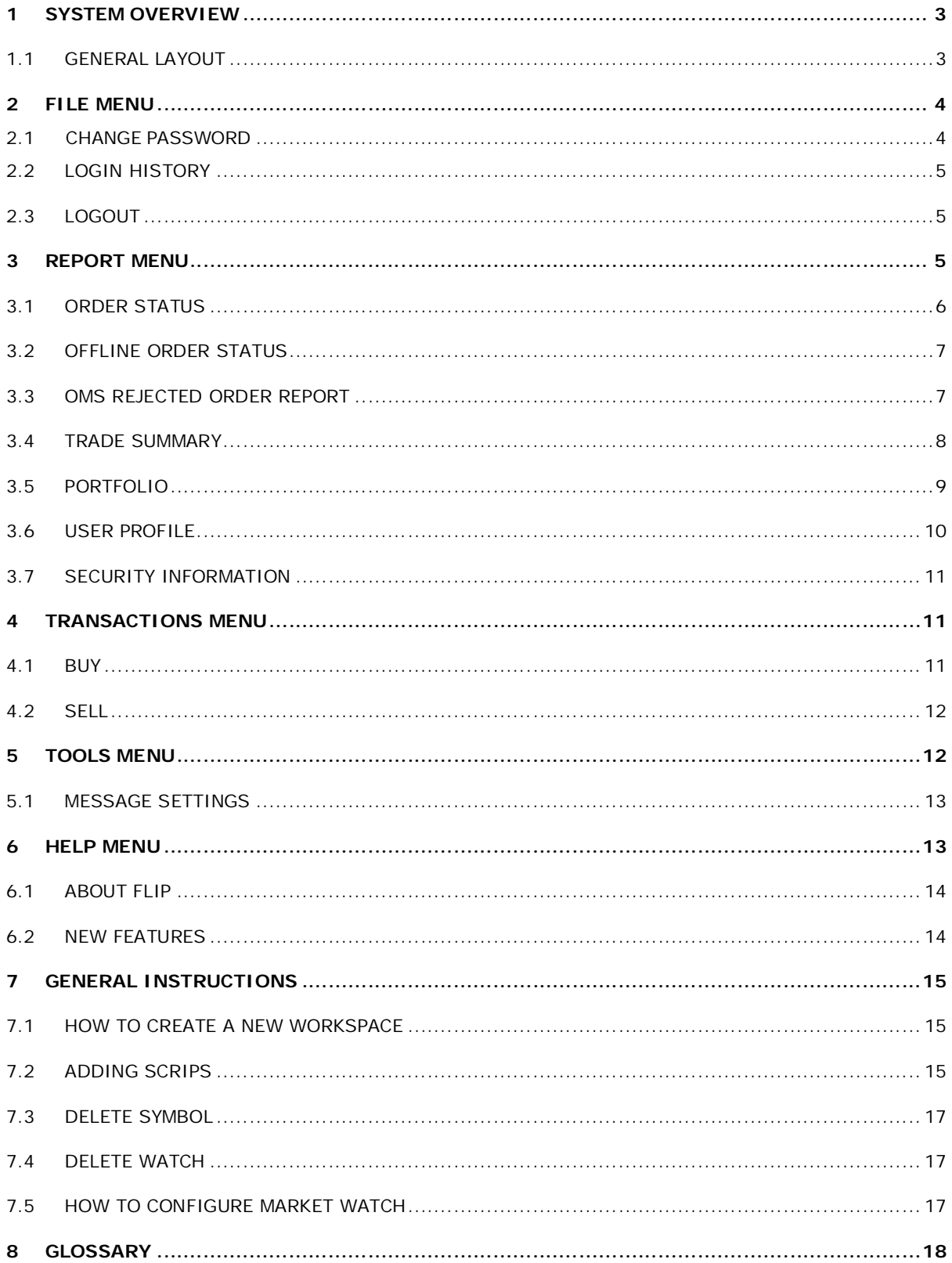

## **1 SYSTEM OVERVIEW**

The Flip – Ultimate Web is a web based trading platform used to trade on National Stock Exchange (NSE), Bombay Stock Exchange (BSE), NMCE, NCDEX, MCX and Derivatives Exchange for the equities, derivatives and commodities segment. This facility is only available for retail investors.

### **1.1GENERAL LAYOUT**

An overview of the major elements on the Flip - Ultimate Web window such as the title bar, menu bar, toolbar, index bar, status bar and the market watch bar are introduced to the user in this section. With the help of these elements, you can choose the various aspects for effective trading.

#### **MENU BAR**

Below the title bar is the menu bar with various menu items. Selecting a command from one of these menus either performs an action or displays a sub-menu. These command items are put together in a menu based on their functionality. This is the main menu of the application.

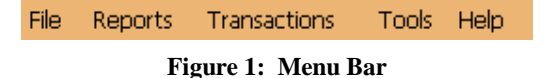

### **TOOL BAR**

You can use the toolbar for quick access to the most commonly used menu commands. These menu commands are represented by an icon on the toolbar which when clicked executes the respective command. The same includes options to invoke Order Status, Trade Summary, Portfolio window, Fund Transfer, Customercare/Back office, News & Announcement , Buy, Sell Change Password, Proffessional workspace, Classic workspace and Logout option respectively as shown below.

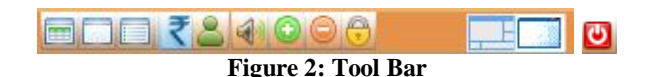

#### **INDEX BAR**

The stock exchange index is a relative measure of the performance of all or a number of stocks that are traded on a stock exchange. The online NSE Index of securities can be identified by the up and down arrows. The index value is shown by the change in Font color. When the index value increases the Font color of the index changes to BLUE and when the index value decreases, changes to RED. This is displayed right corner of the menu bar.

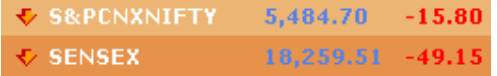

#### **Figure 3: Index Bar**

### **MARKET WATCH BAR**

You can use this toolbar for quick access to the most commonly used menu commands to be executed in a Market watch. These menu commands are represented by an icon on the toolbar which when clicked executes the respective command. The same includes options to Save all the changes, New Watch, Configure Watch, Add Symbol, Advance Search and Resize watch option respectively as shown below.

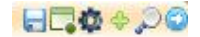

#### **Figure 4: Market watch Bar**

### **STATUS BAR**

Status Bar displays the current market status of the exchanges , Last login time and the Password expiry details. It's been displayed at the bottom of the window. It also includes options to minimize or tile all the open windows inside the terminal.

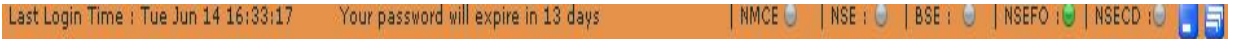

#### **Figure 5: Status Bar**

### **2 FILE MENU**

File menu is comprised of options like Change Password, Login history and Logout.

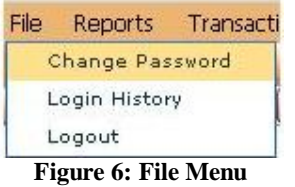

## **2.1 CHANGE PASSWORD**

User could change and reset the password by enabling the option "Change Password" in file menu.

- 1. Go to File Menu and select the option Change Password
- 2. Enter data in the fields "Old Password", "New Password" and "Confirm Password"
- 3. Enter "Apply" button to save the new password and "Cancel" button for not saving the change

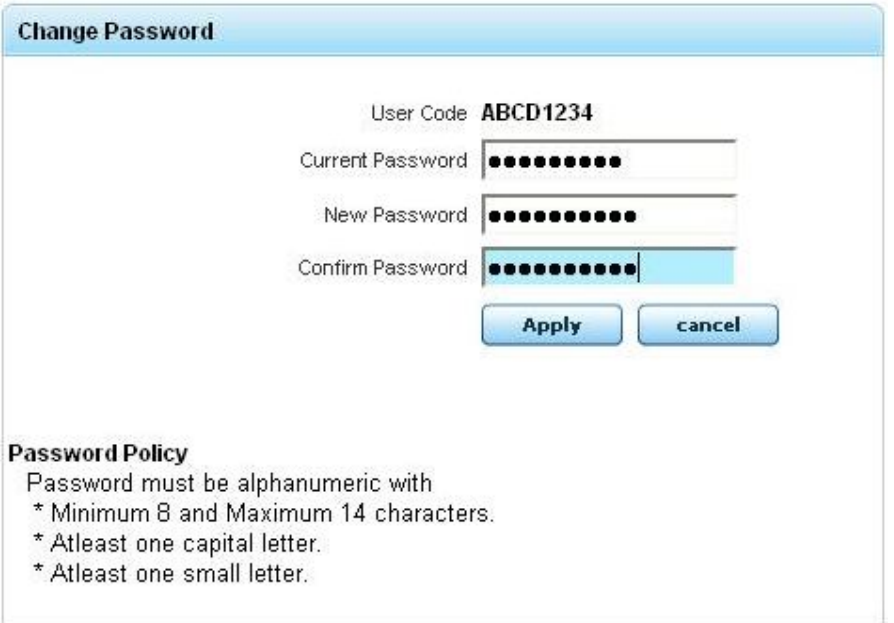

**Figure 7: Change Password**

## **2.2 LOGIN HISTORY**

This option is used to view the past login history of the same client which also includes the IP address of the system using which the past logins took place.

| <b>Login History</b> |                           |                                          |                          |           | $\blacksquare$         |
|----------------------|---------------------------|------------------------------------------|--------------------------|-----------|------------------------|
| <b>UserCode</b>      | <b>Action</b>             | <b>Remarks</b>                           | <b>Time</b>              | IP        | Channel                |
| <b>ABCD1234</b>      | Login                     | <b>Success</b>                           | 14/06/2011 17:56:49      | ${local}$ | <b>FLIP WEB</b>        |
| <b>ABCD1234</b>      | Login                     | <b>Success</b>                           | 14/06/2011 17:46:04      | (local)   | <b>FLIP WEB</b>        |
| <b>ABCD1234</b>      | <b>Change Pas Success</b> |                                          | 14/06/2011 17:45:50      |           |                        |
| <b>ABCD1234</b>      | Login                     | <b>Success</b>                           | 14/06/2011 17:45:20      | (local)   | <b>FLIP WEB</b>        |
| <b>ABCD1234</b>      | Login                     | ERROR:Exceeded m 14/06/2011 17:44:53     |                          | ${local}$ | <b>FLIP WEB</b>        |
| <b>ABCD1234</b>      | Login                     | ERROR: Invalid Pass: 14/06/2011 17:44:47 |                          | (local)   | <b>FLIP WEB</b>        |
| maxmax               | $1 - 1$                   |                                          | 4.4.00.0.10.4.4.7.4.4.40 | $n = -11$ | <b>FIRM LUED</b><br>w. |

**Figure 8: Login History**

## **2.3LOGOUT**

By enabling the Logout option in file menu, User will be logged out from the terminal.

1. Go to File Menu and then select the option Logout or click the  $\Box$  icon available in the Market watch bar. Click "Yes" button in the confirmation screen to get logged out.

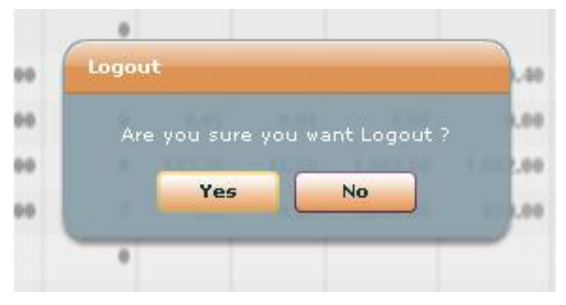

**Figure 9: Logout**

## **3 REPORT MENU**

As the name implies Report menu is comprised of various options like Order Status, Offline Order Status, OMS Rejected Order Report, Trade Summary, Portfolio, User Profile, Security Information, Fund Transfer report and Back office as shown below.

|              | Reports Transactions        | Tools |
|--------------|-----------------------------|-------|
| Order Status |                             |       |
|              | Offline Order Status        |       |
|              | Oms Rejected Order Report   |       |
|              | Trade Summary               |       |
| Portfolio    |                             |       |
| User Profile |                             |       |
|              | Security Information        |       |
|              | <b>Fund Transfer Report</b> |       |

**Figure 10: Reports Menu**

## **3.1ORDER STATUS**

User can identify the current status of the order been placed in the market by enabling Order Status menu. User can enable the order status menu by following the below given steps.

- 1. Select the required Scrip from the market watch window.
- 2. Select Reports  $>>$  Order Status or click the **ightar** icon available in the toolbar. An Order status window will get displayed in which the particular scrips order status details will be listed.
- 3. Select the appropriate Exchange, Product Type and Status , then click on the refresh button to get the list populated

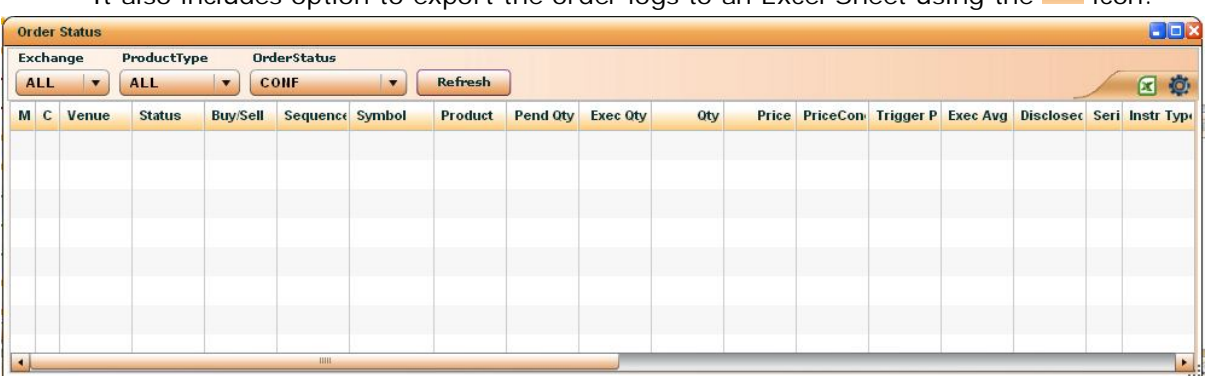

It also includes option to export the order logs to an Excel Sheet using the **X** icon.

#### **Figure 11: Order Status**

By enabling the order status menu Order status window displaying the details like Client Code, Exchange, Buy/Sell, Status, Segment, Symbol, Series, Instrument Type, Expiry Date, Strike Price, Price Condition, Strike Price, Price Condition, Price, Order Quantity, Executed Quantity, Trigger Price, Disclosed Quantity, Executed Average Rate, Pending Quantity, Product, Call Put, Style, Order ID, Order Reply Time, Ordering User ID, Leg No:, Channel, Currency and Transaction number will get displayed. In which Expiry Date, Strike Price, Call Put and Style are applicable for NSEFO. It also have the option to confgure columns in Order status window using the  $\left| \mathbb{Q} \right|$  icon available in order status window.

The Total Buy Order Quantity and Total Sell Order quantity also will get displayed on the Bottom right corner of Order status window.

At a time twenty order details alone will get displayed. In case of more number of details, it will get displayed in the next page. In such case an arrow key will get displayed on the bottom right corner of the window and the user can navigate to the next page by clicking the arrow.

While double clicking a particular order the order log of that corresponding order will get displayed. Which include the log details of the particular order.

The various order status are:

- EXE: Executed i.e., the trade has got executed.
- PEND: Pending i.e., the order request has been sent from the OMS but feedback has not been obtained.
- CAN: Canceled i.e., the order has got canceled by the client.
- CONF: Confirmed i.e., the order request has got confirmed.
- REJ: Rejected i.e., the order has got rejected, which may be due to some parameter fault.
- PEXE: Partially Executed i.e., the trade has got executed partially.
- PEXECAN: Partially executed and canceled
- SE: Send To Exchange i.e., the order request has been sent to the exchange.
- SOTR: Send To One Touch Receiver
- CLBV: Canceled By Venue i.e., the order has got canceled by the exchange.
- PECLBV: Partially Executed and Canceled By Venue i.e., the trade has got executed partially and has got canceled by the exchange.

## **3.2OFFLINE ORDER STATUS**

User can identify the current status of the offline order been placed in the market by enabling Offline Order Status menu. User can enable the offline order status menu by following the below given steps.

1.Select Reports >> Offline Order Status. An Offline Order status window will get displayed in which the particular scrips order status details will be listed as shown below.

|                |                               | <b>Offline Order Status</b> |                           |                             |             |                          |                |  |  |                                                                                       |  |  | $\Box$ D $\times$ |
|----------------|-------------------------------|-----------------------------|---------------------------|-----------------------------|-------------|--------------------------|----------------|--|--|---------------------------------------------------------------------------------------|--|--|-------------------|
|                | <b>Exchange</b><br><b>ALL</b> | $\cdot$                     | ProductType<br><b>ALL</b> | <b>Inches</b><br><b>ALL</b> | OrderStatus | $\overline{\phantom{a}}$ | <b>Refresh</b> |  |  |                                                                                       |  |  |                   |
|                |                               | M C Venue                   | <b>Status</b>             | <b>Buy/Sell</b>             | Symbol      | <b>Product</b>           | Qty            |  |  | Price PriceCone Trigger P Disclosed Seri Instr Type Exp Date Stike Pric MktLd Call Le |  |  |                   |
|                |                               |                             |                           |                             |             |                          |                |  |  |                                                                                       |  |  |                   |
|                |                               |                             |                           |                             |             |                          |                |  |  |                                                                                       |  |  |                   |
|                |                               |                             |                           |                             |             |                          |                |  |  |                                                                                       |  |  |                   |
|                |                               |                             |                           |                             |             |                          |                |  |  |                                                                                       |  |  |                   |
|                |                               |                             |                           |                             |             |                          |                |  |  |                                                                                       |  |  |                   |
| $\overline{A}$ |                               |                             |                           |                             |             | $-1111-$                 |                |  |  |                                                                                       |  |  |                   |

**Figure 12: Offline Order Status**

## **3.3OMS REJECTED ORDER REPORT**

User can identify the reason for rejection by the OMS of the orders been placed in the market by enabling OMS Rejected order report menu. User can enable the OMS Rejected order report menu by following the below given steps

1.Select Reports >> OMS Rejected order report. An OMS Rejected order report window will get displayed in which the particular scrips order rejection details will be listed after selecting the appropriate exchange as shown below.

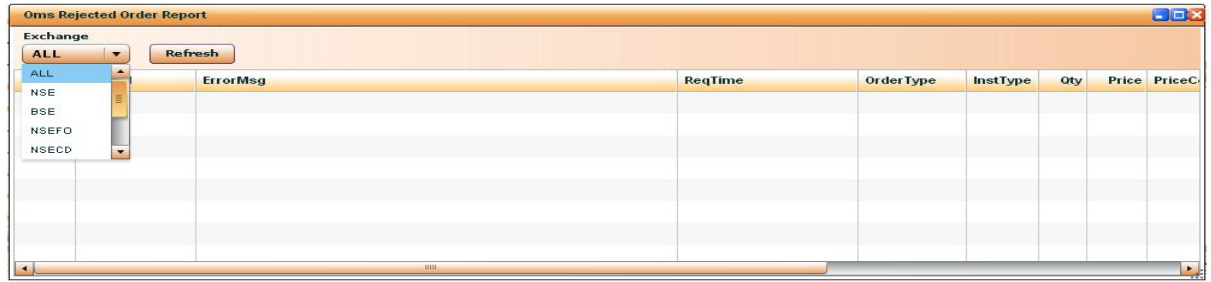

### **Figure 13: OMS Rejected order report**

In case of User with no buying power, placing an order, the order will get rejected and a message box as follows will get displayed on the screen. Here the reason for order rejection also will get displayed. In case of order getting rejected due to "not enough buying power" the buying power required also will be displayed in the message box.

## **3.4TRADE SUMMARY**

User can enable the trade summary window select Reports  $\ge$  Trade summary or click the icon available in the toolbar. A Trade Summary window will get displayed in which the particular scrips trade details will be listed.

By enabling the trade summary menu trade summary window displaying the details like Client Code, Exchange, Buy/Sell, Status, Segment, Symbol, Series, Instrument Type, Expiry Date, Strike Price, Price Condition, Strike Price, Price Condition, Price, Order Quantity, Executed Quantity, Trigger Price, Disclosed Quantity, Executed Average Rate, Pending Quantity, Product, Call Put, Style, Order ID, Order Reply Time, Ordering User ID, Leg No:, Channel, Currency and Transaction number will get displayed. In which Expiry Date, Strike Price, Call Put and Style are applicable for NSEFO.

The details such as Total Buy Value, Total Sell Value, Net Value, Total Trade Value, Total Trade Quantity and Average Rate will get displayed on the Bottom right corner of Order status window.

At a time twenty Executed order details alone will get displayed. In case of more number of details, it will get displayed in the next page. In such case an arrow key will get displayed on the bottom right corner of the window and the user can navigate to the next page by clicking the arrow.

While double clicking a particular order the order list details of that corresponding order will get displayed

| <b>Trade Summary</b>          |                          |                     |                                       |         |         |               |          |  |                                  |                          | LOX               |
|-------------------------------|--------------------------|---------------------|---------------------------------------|---------|---------|---------------|----------|--|----------------------------------|--------------------------|-------------------|
| <b>Exchange</b><br><b>ALL</b> | $\overline{\phantom{a}}$ | Symbol              | Product<br><b>ALL</b><br>$\mathbf{r}$ | Refresh |         |               |          |  |                                  |                          | 恋<br>$\mathbf{X}$ |
| Venue                         | <b>Product</b>           | <b>SecurityHame</b> | InstType/ExpDate Total B Ot           |         | Avg Buy | <b>T SOty</b> | Avg Sell |  | <b>Net Pos</b> Avg Rate Mkt Rate | <b>Mkt Val Booked PA</b> | <b>Net P/L</b>    |
|                               |                          |                     |                                       |         |         |               |          |  |                                  |                          |                   |
|                               |                          |                     |                                       |         |         |               |          |  |                                  |                          |                   |
|                               |                          |                     |                                       |         |         |               |          |  |                                  |                          |                   |
|                               |                          |                     |                                       |         |         |               |          |  |                                  |                          |                   |
|                               |                          |                     |                                       |         |         |               |          |  |                                  |                          |                   |
|                               |                          |                     |                                       |         |         |               |          |  |                                  |                          |                   |
|                               |                          |                     |                                       |         |         |               |          |  |                                  |                          |                   |
|                               |                          |                     |                                       |         |         |               |          |  |                                  |                          |                   |
|                               |                          |                     |                                       |         |         |               |          |  |                                  |                          | $\mathbb{F}_q$    |

**Figure 14: Trade Summary**

It also includes option to export the order logs to an Excel Sheet using the **interest of the interest** icon. It also have the option to confgure columns in Trade Summary window using the **interest available** in Trade Summary window.

### **3.5PORTFOLIO**

User can view the portfolio details by enabling Portfolio menu. User can enable the Portfolio menu by following the below given steps.

- 1. Select Reports menu >> Portfolio or by clicking the icon in the toolbar
- 2. A Portfolio window will get displayed in which the particular clients Portfolio details will be listed.

|                     | User ID $\parallel \frac{1}{2} \parallel \frac{1}{2}$ . | <b>Exchange</b>                   |                   | <b>ALL</b><br>$\mathbf{r}$        | <b>Refresh</b>        |          |                  |                           |                                         |          |           |                      |                                                         |                    | <b>Export To Excel</b>    | <b>Add Fund</b>     |
|---------------------|---------------------------------------------------------|-----------------------------------|-------------------|-----------------------------------|-----------------------|----------|------------------|---------------------------|-----------------------------------------|----------|-----------|----------------------|---------------------------------------------------------|--------------------|---------------------------|---------------------|
|                     |                                                         | <b>CASH POSITION</b>              |                   |                                   |                       |          |                  |                           | <b>DEBIT</b>                            |          |           |                      |                                                         | CREDIT             |                           |                     |
| <b>Product Name</b> |                                                         | <b>Available BP</b>               |                   |                                   | <b>Booked P&amp;L</b> |          |                  | CASH PURCHASE             |                                         |          |           | 0.00                 |                                                         | CASH SALES         |                           | 0.00                |
| Cash                |                                                         |                                   | 4547425           |                                   | 0.00                  |          |                  | MARGIN BOOKED             |                                         |          |           | 0.00                 | MARGIN RELEASED                                         |                    |                           | 0.00                |
| Intraday            |                                                         |                                   | 10171703          |                                   | 0.00                  |          |                  | ADD MARGIN BOOKED         |                                         |          |           | 0.00                 | ADD MARGIN RELEASED                                     |                    |                           | 0.00                |
|                     |                                                         |                                   | <b>APA 946 PP</b> |                                   |                       |          |                  | PREMIUM BOOKED            |                                         |          |           | 0.00                 | PREMIUM RELEASED                                        |                    |                           | 0.00                |
| <b>FAO</b>          |                                                         | The administration of the company |                   |                                   | 0.00                  |          |                  |                           | WITHDRAW                                |          |           | 0.00                 |                                                         | <b>DEPOSIT</b>     |                           | 0.00                |
| Commodity           |                                                         |                                   | 101717-00         |                                   | 0.00                  |          |                  |                           | SPAN MARGIN                             |          |           | 0.00                 |                                                         |                    |                           |                     |
|                     |                                                         |                                   |                   |                                   |                       |          |                  | BROKERAGE BOOKED          |                                         |          |           | 0.00                 |                                                         |                    |                           |                     |
|                     | <b>Stock In Hand</b>                                    |                                   |                   |                                   |                       |          |                  | <b>MKT Val Cash: Der:</b> | Net:                                    |          |           |                      | Gain / Loss Cash: Der:                                  |                    | Net:                      |                     |
| Venue               | <b>Security Name</b>                                    |                                   |                   | Seri InstType/ExpDate Intra.Bu    |                       |          |                  | DPOty Unsettle            | <b>AvgRate</b> Intra.Se                 |          |           | <b>NetOty</b> Pend S | <b>MktVal</b>                                           | <b>MktRate</b>     | Gain/Loss*                | Closir <sup>*</sup> |
| <b>NSE</b>          | <b>UNISHEIT</b>                                         | EQ                                |                   | <b>CM</b>                         |                       | $\bf{0}$ |                  | $\ddotsc$<br><b>HUU</b>   | <b>WEN'N</b>                            | $\bf{0}$ | $-00$     |                      | 47,056.66                                               | 77.70              | 17,000.00                 | <b>I VIVAN</b>      |
| <b>BSE</b>          | NAMES AND NOT                                           | A                                 |                   | CM                                |                       | A        |                  | $\overline{\cdot}$        |                                         | $\bf{0}$ | $10^{11}$ |                      | <b>ALIGADE</b>                                          | 111.20             | -------<br>.              | $- - -$<br>         |
| <b>NSE</b>          | <b>FULLE LIBBER</b>                                     | EQ                                |                   | CM                                |                       | 0        |                  | 75                        | 0.00                                    | $\bf{0}$ | 10        |                      | 12,662.00                                               | $\cdots$<br>------ | 22.002.00                 | <br>.               |
| <b>BSE</b>          | HHL-UNE                                                 | в                                 |                   | CM                                |                       | $\bf{0}$ |                  | 200                       | $\hat{v}$ . $\hat{v}$                   | $\bf{0}$ | 71117     |                      | 32.570.00                                               | 10112              | an ass an<br>MILEM EMENT  | 220.53              |
| 사                   |                                                         |                                   |                   |                                   | <b>HILL</b>           |          |                  |                           |                                         |          |           |                      |                                                         |                    |                           | ٠                   |
|                     | <b>Intraday Position</b>                                |                                   |                   |                                   |                       |          |                  |                           | Total Buy:0.00 Sell: 0.00 Net Val: 0.00 |          |           |                      | Trade Val:0.00 MTM: 0.00 BookedPL: 0.00 NetPL:0.00      |                    |                           |                     |
|                     |                                                         |                                   |                   | <b>Scrip Cod SecurityN Series</b> |                       |          | InstType/ExpDate |                           |                                         |          |           |                      | B Oty Conv B Of Recv B Ot Total B Ot Avg Buy Total B Va |                    | S Oty Conv S Of Recy S Ot |                     |
| <b>Venue</b>        | <b>Product</b>                                          |                                   |                   |                                   |                       |          |                  |                           |                                         |          |           |                      |                                                         |                    |                           |                     |

**Figure 15: Portfolio Window**

By enabling the Portfolio menu Portfolio window displaying the "Cash Position", "Stock In Hand" and "Intraday Position" details will be shown. "Cash Position" Includes details like Cash debit, Cash Credit, Margin Debit and Margin Credit.

Stock In Hand include details like ISIN, Venue, Security Name, Series, Instrument Type/Expiry Date/Strike Price/Option, DP Quantity, Unsettled, Intraday Buy, Intraday Sell Quantity, Pending Sold Quantity, Net Quantity, Avg Rate, Market Value, Market Rate and Gain/Loss. The

same can be configured using the  $\mathbb{Q}$  icon available in Stock In Hand option.

Intraday Position include details like ISIN, Venue, Scrip Code, Security Name, Series, Instrument Type, Expiry Date, Strike Price, Price Condition, Strike Price, Option Type, Buy Quantity, Average Buy, Sell Quantity, Average Sell, Average Rate, Booked P&L, Net Position, Market Value, Market Rate, Market to Market, Pending Sold Quantity, Open Average, Buy

Value and Sell Value will get displayed. The same can be configured using the **10** icon available in Intraday Position option.

The details shown in a Portfolio window can be exported to an excel file using the **Export To Excel** 

icon available.

## **3.6USER PROFILE**

User profile enables the user to view details about the user. By selecting "User Profile" from the view menu, it will get enabled.

- 1.Select the option User profile from the view menu.
- 2.User Profile window will get displayed in the screen.

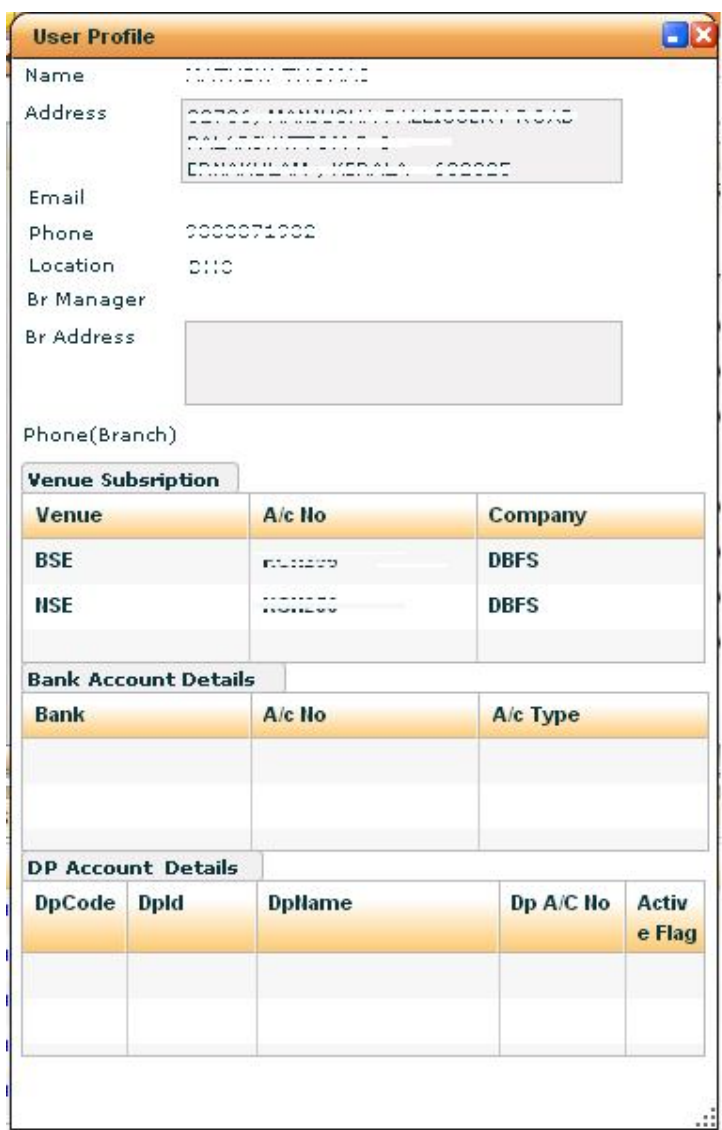

**Figure 16: User Profile**

## **3.7SECURITY INFORMATION**

The security related information published from the exchange will be displayed in this option.

| <b>Exchange</b><br><b>NSE</b><br>$\blacktriangledown$ | Symbol<br>60<br>ACC | <b>Series</b><br>ALI v     |          |                            |          |
|-------------------------------------------------------|---------------------|----------------------------|----------|----------------------------|----------|
| <b>MarketLot</b>                                      | 1                   | <b>Price Tick</b>          | 0.05000  | <b>Face Value</b>          | 10.00000 |
| <b>Scrip Margin %</b>                                 | 100.00000           | Exq Margin%                | 12.50000 | Add Margin%                | 0.00     |
| <b>Scrip Factor</b>                                   | 1.00                | <b>BTST OnlineMargin%</b>  | 100.00   | <b>BTST OfflineMargin%</b> | 100.00   |
| <b>BC Start Date</b>                                  |                     | <b>MTF Online Margin %</b> | 100.00   | <b>MTF OfflineMargin%</b>  | 100.00   |
| <b>BC End Date</b>                                    |                     | <b>ND StartDate</b>        |          | <b>ND EndDate</b>          |          |
| 52 WeekHigh                                           | 0.00000             | 52 WeekLow                 | 0.00000  | <b>Ex Date</b>             |          |

**Figure 17: Security Information**

## **4 TRANSACTIONS MENU**

As the name implies Transactions menu is comprised of transactions related options like Buy, Sell and Fund Transfer as shown below.

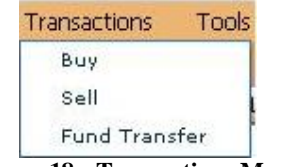

**Figure 18: Transactions Menu**

## **4.1BUY**

The Buy Order menu enables the client to place Buy orders in the market.

| <b>NSE</b>               | Product  | Symbol          | <b>Series</b>                   | Price Cond  | Qty | <b>Price</b> | <b>Trigger Price</b> |
|--------------------------|----------|-----------------|---------------------------------|-------------|-----|--------------|----------------------|
| $\left( \bullet \right)$ | CASH     | <b>RELIANCE</b> | EQ                              | LIMIT       |     |              |                      |
| Buy                      | Disc Qty | Book Type       | Time Cond                       |             |     |              |                      |
| Sell                     |          |                 | Day<br>$\overline{\phantom{a}}$ | Margin% 100 |     | Submit       | Clear                |

**Figure 19: Buy Order Window**

User should possess enough balance in his/her account for placing buy order.

- 1. Select the required scrip from the market watch window.
- 2. Select Transactions menu from the menu bar.
- 3. Select the option buy order. ( Shortcut key is "F1")
- 4. By enabling the cash buy order from menu the selected scrip (From Market Watch) details will be entered in to the cash buy order window by default. The cash buy order window include fields like Product, Code, Symbol, Series, Price Condition, Quantity, Price, Trigger Price, Disclosed Quantity, Time Condition, Book Type and Margin percentage
- 5. User has to enter data in to the fields like Quantity, Price,Trigger Price etc
- 6. Click "Submit" button after entering the details correctly. For clearing the fields click on "Clear" button and for closing the window click on "Close" button.

### **4.2SELL**

The Sell Order menu enables the client to place Sell orders in the market.

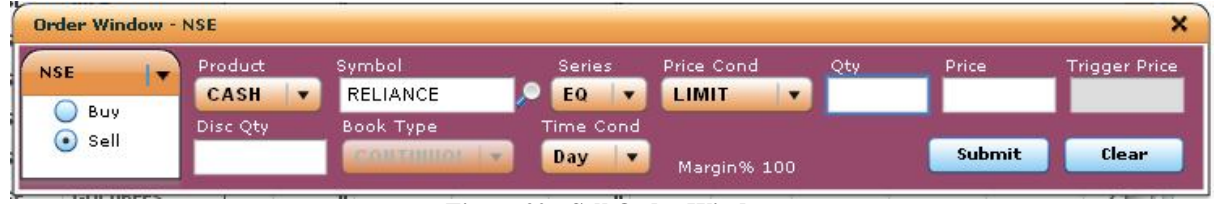

**Figure 20: Sell Order Window**

User should possess enough holdings in his/her account for placing sell order.

- 1. Select the required scrip from the market watch window.
- 2. Select order menu from the menu bar.
- 3. Select the option Cash from the sell order. (Shortcut key is "F2")

By enabling the sell order from menu the selected scrip (From Market Watch) details will be entered in to the sell order window by default. The cash sell order window include fields like Product, Code, Symbol, Series, Price Condition, Quantity, Price, Client Code, Trigger Price, Disclosed Quantity, Time Condition.

- 4. User has to enter data in to the fields like Quantity, Trigger Price, Remarks.
- 5. Click "Submit" button after entering the details correctly. For clearing the fields click on "Clear" button and for closing the window click on "Close" button.

### **5 TOOLS MENU**

Tools menu is comprised of Message Settings and Options Calculator as shoen below.

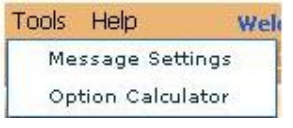

**Figure 21: Tools Menu**

## **5.1 MESSAGE SETTINGS**

This option is used to Enable / Disable the message popups as shown below, the user can check the options to enable that particular type of message and then click on the Save button so that the settings can be saved properly.

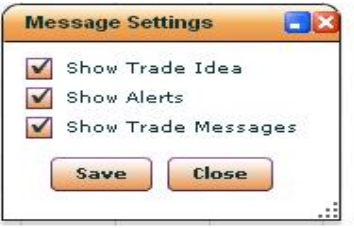

**Figure 22: Message Settings**

## **5.2OPTIONS CALCULATOR**

This option is used to calculate Price Call, Put and other Indicators such as Delta, Gamma, Theta, Vega, Rho values of options contract after entering values like Instrument type, Symbol, Strike price, Volatality, Spot price etc as shown below.

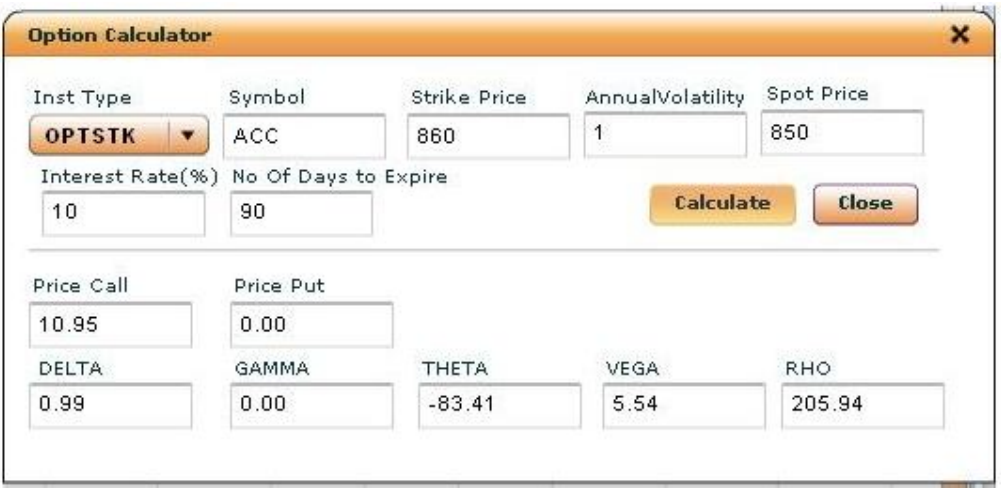

**Figure 23: Options Calculator**

### **6 HELP MENU**

Help Menu includes options such as About Flip, Shortkeys and New features as shown below.

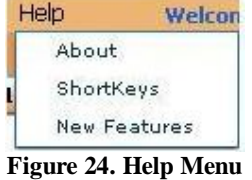

## **6.1 ABOUT FLIP**

This menu will display the Versions of different module integrated to Flip Ultimate web such as Flip Client Module, Order Module , Watch Module, Report Module as shown below.

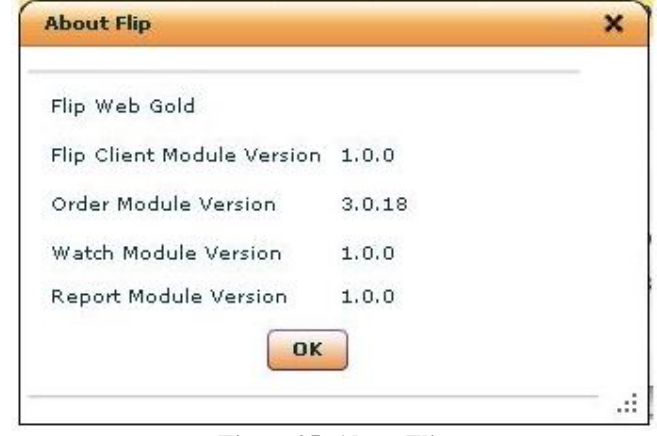

**Figure 25. About Flip**

## **6.2 NEW FEATURES**

This option will display the new features incorporated in the latest updated version of Flip Ultimate – web version. The newly included functionalities are displayed as a comment over here. Thus user can easily get to know the recent updates in FLIP.

## **7 GENERAL INSTRUCTIONS**

## **7.1HOW TO CREATE A NEW WORKSPACE**

User can avail the Market Information for the securities from the work spaces. Market Information for the equity market and derivatives market can be viewed from workspace. User can follow the below mentioned steps to create a new Work space.

- 1. Click on the " New " Tab or click on the  $\mathbb{E}$  icon available in MarketWatch Bar.
- 2. Select the preference type, for normal Cash Market the user should select **CM,**  for derivative markets the user should select **FAO,** for MF online the user should select **MF,** for getting the details about Top Gainers/Losers , most active scrips the user should select **TopRanking**.
- 3. The user should then enter a WatchName and then click the Create button.

| <b>MarketWatch</b>                    | <b>NSE</b>  | Search<br>$\overline{\phantom{a}}$ | $\sim$<br>Add                         | ALI v                   |          |                                     |        |                |             | <b>EL 1</b> 4 2 0 |                   | <b>BSE SCOPEIND Series B</b> |                                          |
|---------------------------------------|-------------|------------------------------------|---------------------------------------|-------------------------|----------|-------------------------------------|--------|----------------|-------------|-------------------|-------------------|------------------------------|------------------------------------------|
| New O<br><b>Nse</b>                   | Prefer Type | Create New Watch                   |                                       |                         |          | WatchName                           |        |                |             | $\blacksquare$    |                   |                              | $100$<br>80<br>60<br>40<br>20<br>$\circ$ |
|                                       |             |                                    |                                       |                         |          |                                     |        |                |             |                   |                   | <b>NSE-S&amp;PCNXNIFTY</b>   | $\mathbb{R}$                             |
|                                       | $\odot$ cm  | O FAO O MF O TopRanking            |                                       |                         |          | Enter Name                          | Create |                |             |                   |                   |                              | 100<br>80<br>60<br>40<br>20<br>$\circ$   |
| <b>INDEX NSE</b>                      |             | 日十                                 |                                       | <b>MBP-BSE SCOPEIND</b> | Series B |                                     |        |                |             |                   |                   |                              | 000                                      |
| <b>Indices</b>                        | Index       | <b>Het Chg</b>                     | <b>Ho.Buy</b>                         | <b>Bid Size</b>         |          | <b>Bid Price Ask Price Ask Size</b> |        | <b>No.Sell</b> | <b>Desc</b> |                   | <b>Value</b> Desc | <b>Value</b> Desc            | Value                                    |
| Last Login Time : Tue Jun 14 18:25:52 |             |                                    | Your password will expire in 13 days. |                         |          |                                     |        |                | NMCE        | NSE : 0   BSE : 0 |                   |                              | INSEFO 10   NSECD 10                     |

**Figure 27. New Watch**

## **7.2ADDING SCRIPS**

Security selection could be in two ways

- Single Scrip Addition
- Multiple Scrip Addition

### **Single Scrip Addition**

For adding a single scrip details in a single entry

- 1. Click on top right corner  $\frac{d}{dx}$  icon or right click in Market watch and the Select " Add Symbol  $\sqrt{a}$  **Add symbol**  $\sqrt{a}$  option.
- 2. A new Add Instruments toolbar will be shown in Market Watch bar.
- 3. User should select the appropriate exchange.
- 4. Enter the first few charecters of the scrip Click on the  $\blacktriangleright$  icon available there.
- 5. Select the required scrip from the dropdown list.
- 6. Then click on the Add button.
- 7. After making the relevant changes in the Market watch the user should click on the  $\Box$ save icon available in the marketwatch so that the changes can be saved for future logins.

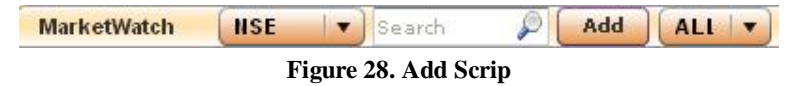

### **Multiple Scrip Addition**

For adding multiple scrips details at a single entry

- 1. Click on top right corner  $\sqrt{a}$  "Advance Search" icon to enable multiple scrip addition.
- 2. A " Search and Add Symbol " window will get open.
- 3. Select the exchange, enter the scrip name and press the  $\sim$  icon.
- 4. Select the scrips you want to add by dragging the mouse or using the up/down arrow key.
- 5. Click on Save button in the down grid and added scrips get displayed in workspace.

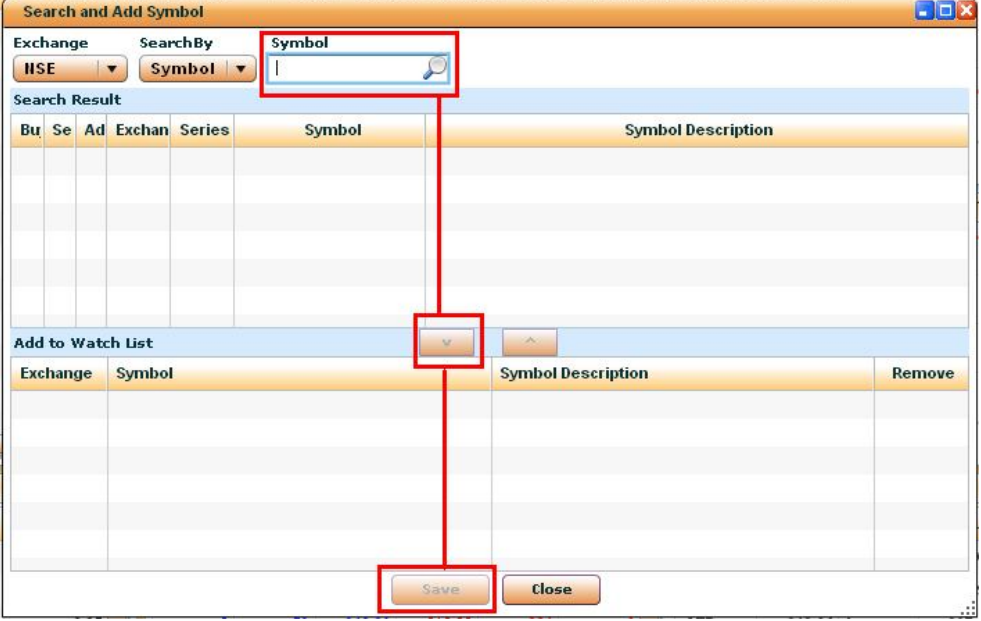

**Figure 29. Search and Add Symbol**

## **7.3DELETE SYMBOL**

The option enables the user to delete a particular symbol name from the workspace. User have to select the required symbol name from the workspace and click on right mouse button.

Select the option  $\boxed{G}$  Remove symbol  $\boxed{f}$  from the workspace. A message box will appear with a message "Do you want to delete the Scrip?". Click on Yes button and the symbol name will get deleted.

## **7.4DELETE WATCH**

This option enables the user to delete the entire Market watch. User have to select the 'x'

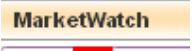

button near to the Market watch name . Nse **Butter** A message box will appear with a message " Do you want to delete this watch? " as shown below, click OK if you want to delete the watch otherwise click cancel.

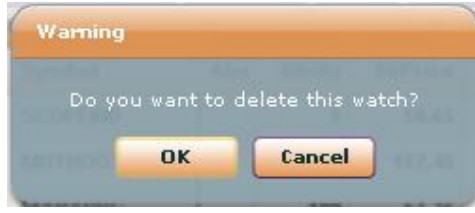

**Figure 30. Warning**

## **7.5HOW TO CONFIGURE MARKET WATCH**

There exist option to configure the market watch columns, the user can set the columns which he/she wants and can also remove the columns which is not required. For that user have to

select the "Config Watch" icon available in the Market watch bar. A configure watch window will get open the user can here tick the required columns and can uncheck to remove the columns from the market watch.

| Exg                 | Alert          | BBQty              | BBPrice       |  |
|---------------------|----------------|--------------------|---------------|--|
| BSPrice             | BSQty          | $\sqrt{\ }$ Change | ✔ %Change     |  |
| DayHigh             | DayLow         | Open Price         | Close Price   |  |
| N Avg Price         | <b>LTPrice</b> | LTQty              | LTTime        |  |
| PrvCPrice           | 52W High       | 52W Low            | Exp.Date      |  |
| Strike              | <b>Series</b>  | Ins. Type          | Opt. Type     |  |
| <b>Total Volume</b> | TTVal(Cr)      | Code               | avgVol        |  |
| DPR Floor           | DPR Ceil       | TTQty              | Corp          |  |
| Spread              | Asset Val      | TBQty              | TSQty         |  |
| Open Interest       | Pivot          | Open Int. High     | Open Int. Low |  |

**Figure 31. Configure Watch**

## **8 GLOSSARY**

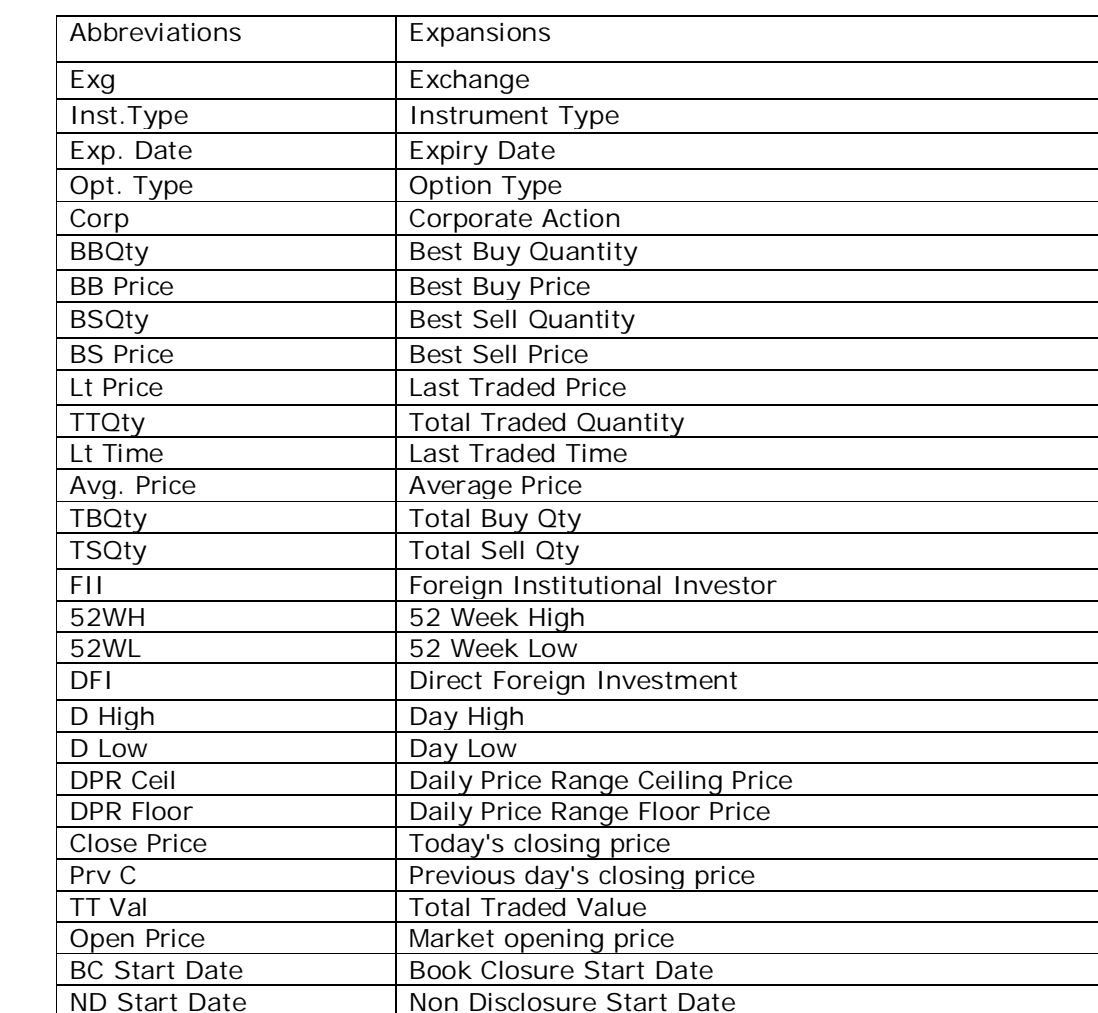

The following are the abbreviations used in the Flip application:

Rec Date Recorded Date Disc Quantity | Disclosed Quantity Call / Put Quebechill Option Types

MKT Rate Market Rate MTM Market to Market Pend B Qty **Pending Buy Quantity** Pend S Qty Pending Sell Quantity DP Qty Depository Quantity MBP Market By Price Desc Description

Exec Avg Rate Executed Average Rate<br>
MKT Val Market Value

Market Value

% Change percentage of change in market price